# Dray Tek

# VigorFly 200

WiFi Router

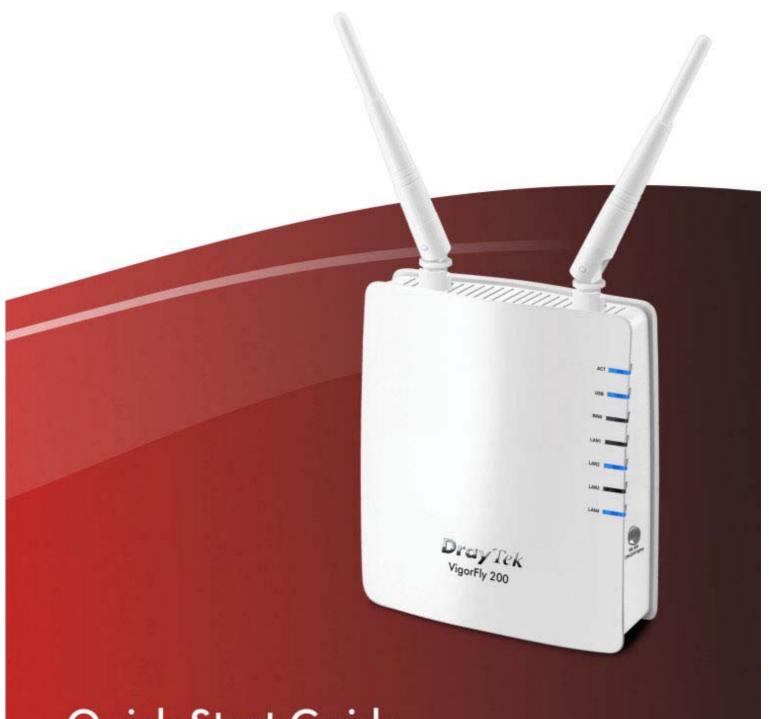

**Quick Start Guide** 

### VigorFly 200

### **Quick Start Guide**

Version: 1.03

Date: 25/02/2011

#### Warranty

We warrant to the original end user (purchaser) that the router will be free from any defects in workmanship or materials for a period of one (1) year from the date of purchase from the dealer. Please keep your purchase receipt in a safe place as it serves as proof of date of purchase. During the warranty period, and upon proof of purchase, should the product have indications of failure due to faulty workmanship and/or materials, we will, at our discretion, repair or replace the defective products or components, without charge for either parts or labor, to whatever extent we deem necessary tore-store the product to proper operating condition. Any replacement will consist of a new or re-manufactured functionally equivalent product of equal value, and will be offered solely at our discretion. This warranty will not apply if the product is modified, misused, tampered with, damaged by an act of God, or subjected to abnormal working conditions. The warranty does not cover the bundled or licensed software of other vendors. Defects which do not significantly affect the usability of the product will not be covered by the warranty. We reserve the right to revise the manual and online documentation and to make changes from time to time in the contents hereof without obligation to notify any person of such revision or changes.

#### **European Community Declarations**

Manufacturer: DrayTek Corp.

Address: No. 26, Fu Shing Road, HuKou Township, HsinChu Industrial Park, Hsin-Chu, Taiwan 303

Product: VigorFly 200

DrayTek Corp. declares that VigorFly 200 is in compliance with the following essential requirements and other relevant provisions of R&TTE Directive 1999/5/EEC.

The product conforms to the requirements of Electro-Magnetic Compatibility (EMC) Directive 2004/108/EC by complying with the requirements set forth in EN55022/Class B and EN55024/Class B.

The product conforms to the requirements of Low Voltage (LVD) Directive 2006/95/EC by complying with the requirements set forth in EN60950-1.

#### **Federal Communication Commission Interference Statement**

This equipment has been tested and found to comply with the limits for a Class B digital device, pursuant to Part 15 of the FCC Rules. These limits are designed to provide reasonable protection against harmful interference in a residential installation. This equipment generates, uses and can radiate radio frequency energy and, if not installed and used in accordance with the instructions, may cause harmful interference to radio communications. However, there is no guarantee that interference will not occur in a particular installation. If this equipment does cause harmful interference to radio or television reception, which can be determined by turning the equipment off and on, the user is encouraged to try to correct the interference by one of the following measures:

- Reorient or relocate the receiving antenna.
- Increase the separation between the equipment and receiver.
- Connect the equipment into an outlet on a circuit different from that to which the receiver is connected.
- Consult the dealer or an experienced radio/TV technician for help.

This device complies with Part 15 of the FCC Rules. Operation is subject to the following two conditions:

- (1) This device may not cause harmful interference, and
- (2) This device may accept any interference received, including interference that may cause undesired operation.

This product is designed for 2.4GHz WLAN network throughout the EC region and Switzerland with restrictions in France.

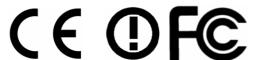

You are cautioned that changes or modifications not expressly approved by the party responsible for compliance could void your authority to operate the equipment.

#### FCC RF Radiation Exposure Statement

- 1. This Transmitter must not be co-located or operating in conjunction with any other antenna or transmitter.
- 2. This equipment complies with FCC RF radiation exposure limits set forth for an uncontrolled environment. This equipment should be installed and operated with a minimum distance of 20 centimeters between the radiator and your body.

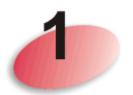

## **Package Content**

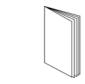

**Quick Start Guide** 

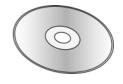

CD

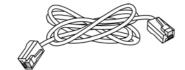

RJ-45 Cable (Ethernet)

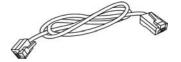

RJ-11 to RJ-11 Cable

The type of the power adapter depends on the country that the router will be installed:

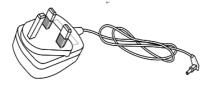

UK-type power adapter

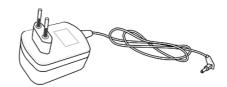

EU-type power adapter

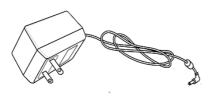

USA/Taiwan-type power adapter

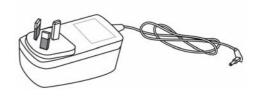

AU/NZ-type Power Adapter

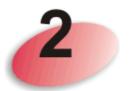

# **Descriptions of Components**

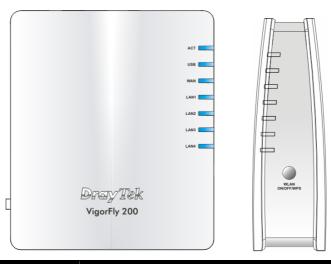

| LED                        | Status                                                     | Explanation                                        |
|----------------------------|------------------------------------------------------------|----------------------------------------------------|
| ACT                        | Off                                                        | The system is not ready or is failed.              |
|                            | Blinking                                                   | The system is ready and can work normally.         |
| USB                        | On                                                         | A USB device is connected and active.              |
|                            | Blinking                                                   | The data is transmitting.                          |
| WAN                        | On                                                         | The WAN port is connected.                         |
|                            | Blinking                                                   | It will blink while transmitting data.             |
| LAN 1 - 4                  | LAN 1 - 4 On A normal connection is through                |                                                    |
|                            |                                                            | port.                                              |
|                            | Off                                                        | LAN is disconnected.                               |
|                            | Blinking                                                   | Data is transmitting (sending/receiving).          |
| WLAN                       | On                                                         | Wireless access point is ready.                    |
| (Green LED) on WLAN button | Off                                                        | Wireless access point is not ready.                |
|                            | Blinking                                                   | Blink when wireless traffic goes through.          |
|                            | (Green)                                                    |                                                    |
| WPS                        | Off                                                        | The WPS is off.                                    |
| (Orange LED)               | Blinking                                                   | Blink with 1 second cycle for 2 minutes WPS is     |
| on WLAN                    | (Orange)                                                   | enabled and waiting for wireless client to connect |
| button                     |                                                            | with it.                                           |
|                            | Blinking                                                   | Blink when wireless traffic goes through.          |
|                            | (Orange)                                                   |                                                    |
| WPS Button                 |                                                            |                                                    |
|                            | network connection through WPS. When the orange LED lights |                                                    |
|                            | up, the WPS will be on.                                    |                                                    |

|                             |         | Interface        | Description |
|-----------------------------|---------|------------------|-------------|
| MAN LAS- 1 2 3 4 USS ACCEPT |         | WAN              | Connecter   |
|                             | WAW III | LAN 1 - 4        | Connecter   |
|                             |         | USB              | Connector   |
|                             | 12      | Factory<br>Reset | Restore th  |
|                             |         |                  | router. Pro |
|                             |         |                  | seconds.    |
|                             |         |                  | factory de  |
|                             | Facto   |                  | ON/OFF:     |
|                             | P OF S  |                  | PWR: Co     |
|                             | 3       | OFF PWR          |             |
|                             | 3       |                  |             |
|                             |         |                  |             |

| Interface        | Description                                                                                                    |
|------------------|----------------------------------------------------------------------------------------------------|
| WAN              | Connecter for accessing the Internet.                                                                                                    |
| LAN 1 - 4        | Connecter for local network devices.                                                                                                    |
| USB              | Connector for a printer or 3G backup.                                                                                                    |
| Factory<br>Reset | Restore the default settings. Usage: Turn on the router. Press the button and keep for more than 10 seconds. Then the router will restart with the factory default configuration. |
| ON PWR           | ON/OFF: Power switch. PWR: Connecter for a power adapter.                                                                                                    |

## **Installing Your Router**

This section will guide you to install the router through hardware connection and configure the router's settings through web browser.

Before starting to configure the router, you have to connect your devices correctly.

- 1. Connect this device to a modem with an Ethernet cable.
- 2. Connect the LAN port to your computer with a RJ-45 cable.
- 3. Connect one end of the power adapter to the Power port of this device. Connect the other end to the wall outlet of electricity.
- 4. Power on the router.
- 5. Check the **ACT**, **WAN** and **LAN** LEDs to assure network connections.

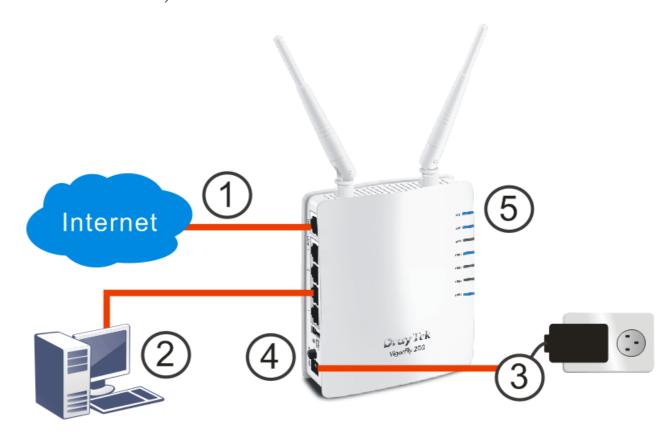

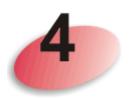

## **Configuring Web Pages**

The **Quick Start Wizard** is designed for you to easily set up your router for Internet access.

- 1. Make sure your PC connects to the router correctly.
- 2. Open a web browser on your PC and type http://192.168.1.1. A pop-up window will open to ask for username and password. For user's operation, do not type any word on the window and click Login for the simple web pages for configuration.

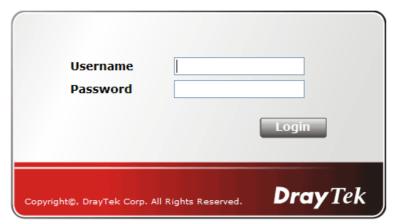

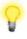

**Notice:** For administrator's operation, please type "admin/admin" on Username/Password and click **Login** for full configuration. If you fail to access to the web configuration, please go to "Trouble Shooting" for detecting and solving your problem in User's Guide.

3. Now, the Main Screen will pop up. Click Quick Start Wizard.

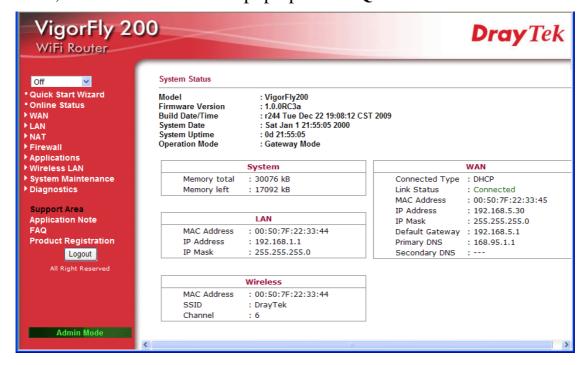

4. There are four operation modes for you to choose. Simply click any one of them and click **Apply**. The system will make a connection automatically.

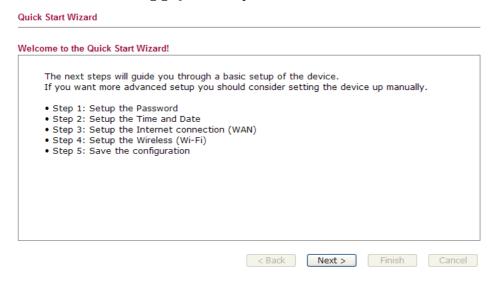

5. The first screen of **Quick Start Wizard** is entering login account and password. After typing the password, please click **Next**.

| ck Start Wizard      |                          |  |  |  |
|----------------------|--------------------------|--|--|--|
| inistration Password |                          |  |  |  |
| Account              | admin                    |  |  |  |
| Password             | ••••                     |  |  |  |
|                      |                          |  |  |  |
|                      |                          |  |  |  |
|                      |                          |  |  |  |
|                      |                          |  |  |  |
|                      |                          |  |  |  |
|                      |                          |  |  |  |
|                      |                          |  |  |  |
|                      | < Back Next > Finish Can |  |  |  |

6. On the next page as shown below, please select the Time Zone for the router installed and specify the NTP server(s). Then click **Next** for next step.

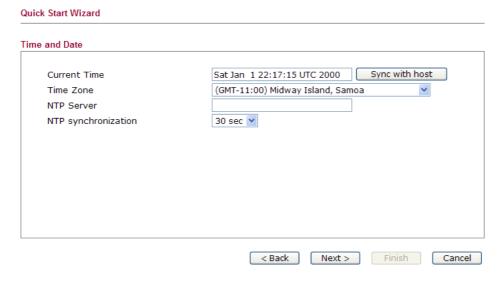

7. On the next page as shown below, please select the appropriate connection type according to the information from your ISP. There are five types offered in this page. Each connection type will bring out different web page.

| Quick Start Wizard         |                             |  |  |  |
|----------------------------|-----------------------------|--|--|--|
| WAN IP Configuration       |                             |  |  |  |
| Connection Type  DHCP Mode | DHCP                        |  |  |  |
| Router Name                | VigorFly200                 |  |  |  |
| MAC Address Clone          |                             |  |  |  |
| Enabled                    |                             |  |  |  |
|                            |                             |  |  |  |
|                            |                             |  |  |  |
|                            |                             |  |  |  |
|                            |                             |  |  |  |
|                            | < Back Next > Finish Cancel |  |  |  |

- 8. Here we take DHCP type as an example. It is not necessary for you to type any IP address manually. Simply choose this type and the system will obtain the IP address automatically from DHCP server. For other types, please refer to User's Guide for detailed information.
- 9. In the following screen, select a proper security mode and set the required value. Click **Next**.

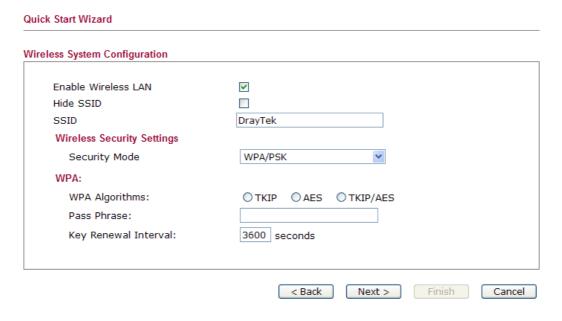

Default Pre-Shared Key (PSK) is provided and stated on the label pasted on the side of the router. For the wireless client who wants to access into Internet through such router, please input the default PSK value for connection.

10. Now you can see the following screen. It indicates that the setup is complete. Different types of connection modes will have different summary. Click Finish and then restart the router. Afterward, you will enjoy surfing on the Internet.

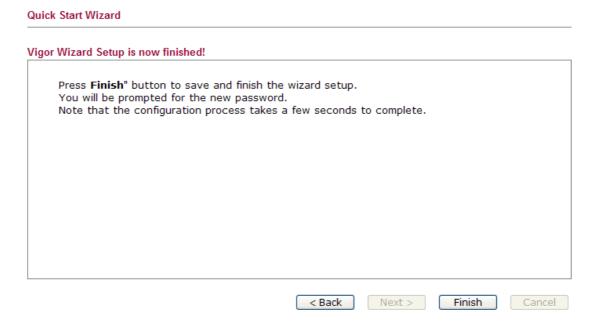

### **Contacting Your Dealer**

If the router still cannot work correctly after trying many efforts, please contact your dealer for further help right away. For any questions, please feel free to send e-mail to <a href="mailtosupport@draytek.com">support@draytek.com</a>.